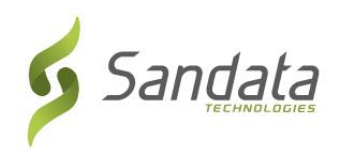

## **Wisconsin DHS Electronic Visit Verification (EVV)**  (ဝစ္စကွန်းဆင်းပြည်နယ် ကျန်းမာရေး ဝန်ဆောင်မှု ဌာနကြီး၏ အိမ်တိုင်ရာရောက် **ဝန်ရဆာင်မှုရြ်းမှုအာ်း အ လက်ထရ ာနစ္်နည်း ် လမ ် ်းပြင ် အတည်ပြြုချက်)** လေ့ကျင့်ရေး စာရင်းသွင်းခြင်း ပံ့ပိုးသူ အေဂျင်စီများအတွက် အမြန်အသုံးပြုနိုင်သည့် ကိုးကားချက် လမ်းညွန်

Sandata စနစ်ရှိ ပံ့ပိုးသူ အေဂျင်စီ၏ စီမံအုပ်ချုပ်သူအတွက် လေ့ကျင့်ရေးများတွင် စာရင်းသွင်းရန် အောက်ပါအဆင့်များအတိုင်း ပ်အဆာင်ပါ-

- **1.** သင့်ကွန်ပျူတာတွင် ဝဘ်ဘရောက်ဇာတစ်ခုကို ဖွင့်ပါ (ဆိုလိုသည်မှာ Microsoft Edge၊ Mozilla Firefox သို့မဟုတ် Google Chrome)။
- **2.** သင်သည် Medicaid ပံ့ပိုးသူ ကုမ္ပဏီအဖြစ် လက်ရှိတွင် စာရင်းသွင်းမထားလျှင်- EVV (အိမ်တိုင်ရာရောက် ဝန်ဆောင်မှုပေးမှုအား အီလက်ထရောနစ် နည်းလမ်းဖြင့် အတည်ပြုချက်) လေ့ကျင့်ရေး စာမျက်နှာ [\(https://www.dhs.wisconsin.gov/evv/training.htm\)](https://www.dhs.wisconsin.gov/evv/training.htm) တွင် ဖော်ပြထားသည့်အတိုင်း ပံ့ပိုးသူ အေဂျင်စီ အထောက်အထားအတွက် လုပ်ငန်းစဉ်ကို ပြီးမြောက်အောင်လုပ်ပါ။ အောက်ပါ အဆင့် 4 ကို လုပ်ဆောင်ရန် သင်၏ ပံ့ပိုးသူ အေဂျင်စီအတွက် သတ်မှတ်ပေးသော ပံ့ပိုးသူ အေဂျင်စီ နံပါတ်ကို မှတ်သားပါ။

သင်သည် Medicaid တွင် စာရင်းသွင်းထားသော ပံ့ပိုးသူ အေဂျင်စီဖြစ်လျှင် အဆင့် 3 ကို ဆက်လက်ဆောင်ရွက်ပါ။

- **3.** အောက်ပါ လေ့ကျင့်ရေး စာရင်းသွင်းမှု လင့်ခ်ကို ဘရောက်ဇာ လိပ်စာဘားတွင် ကူး၍ ထည့်ပါ သို့မဟုတ် ရိုက်ထည့်ပါ[https://www.sandatalearn.com?KeyName=WIEVVAgency](https://www.sandatalearn.com/?KeyName=WIEVVAgency)
- **4.** မျက်နှာပြင်၏ **Sign Up (စာရင်းသွင်းမည်)** အပိုင်းရှိ အကွက်များကို ဖြည့်ပါ
	- a. First Name (အမည် ပထမစာလုံး)
	- b. Last Name (အမည် နောက်ဆုံးစာလုံး)
	- c. အီးမေးလ်လိပ်စာ (အကောင့် အချက်အလက်များကို လက်ခံရရှိရန် အလုပ်အီးမေးလ်လိုအပ်သည်)
	- d. စကားဝှက် (စကားဝှက်သည် အနည်းဆုံး စာလုံး 8 လုံးရှိပြီး အနည်းဆုံး ဂဏန်း 1 လုံး ပါရမည်)
	- e. Agency Name (အေဂျင်စီ အမည်)
	- f. ပံ့ပိုးသူ Medicaid ID # (သို့မဟုတ် ပံ့ပိုးသူ အေဂျင်စီ ID)

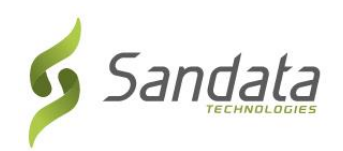

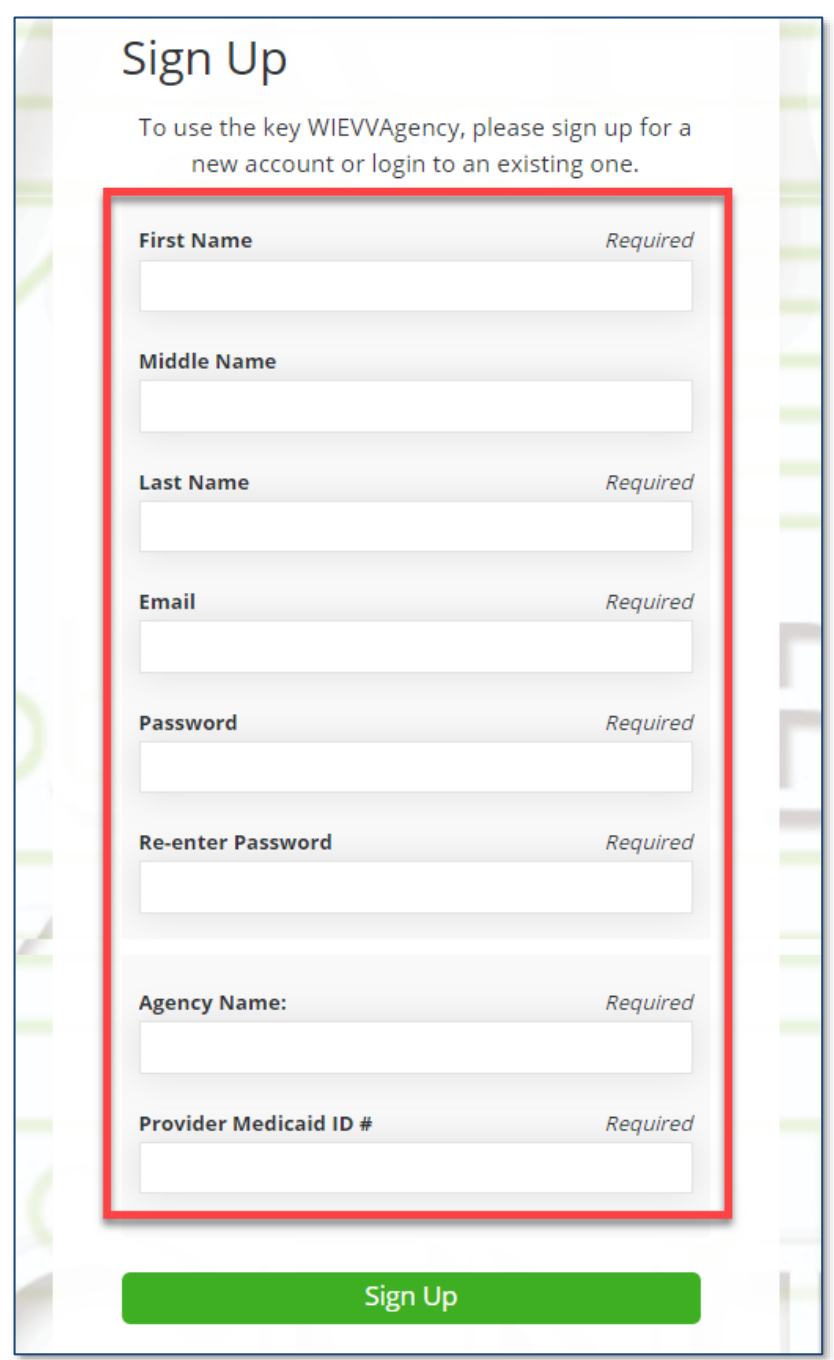

- **5. Sign Up (စာရင်းသွင်းမည်)** ခလုတ်ကို နှိပ်ပါ။
- **6.** *Sandatalearn* ပင်မ စာမျက်နှာကို ပြသပါမည်။ သင်၏ သုံးစွဲသူအမည်မှာ သင့်အီးမေးလိပ်စာ ဖြစ်ပြီး စခရင်၏ အပေါ်ညာဘက်ထောင့်ရှိ ပရိုဖိုင်း အိုင်ကွန်ကို နှိပ်၍ ကြည့်နိုင်သည်။
- **7.** ရရှိနိုင်သော သင်တန်းများကို ကြည့်ရန် **My Courses (ကျွန်ုပ်၏ သင်တန်းများ)** ကို နှိပ်ပါ။

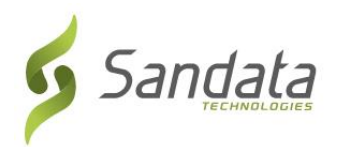

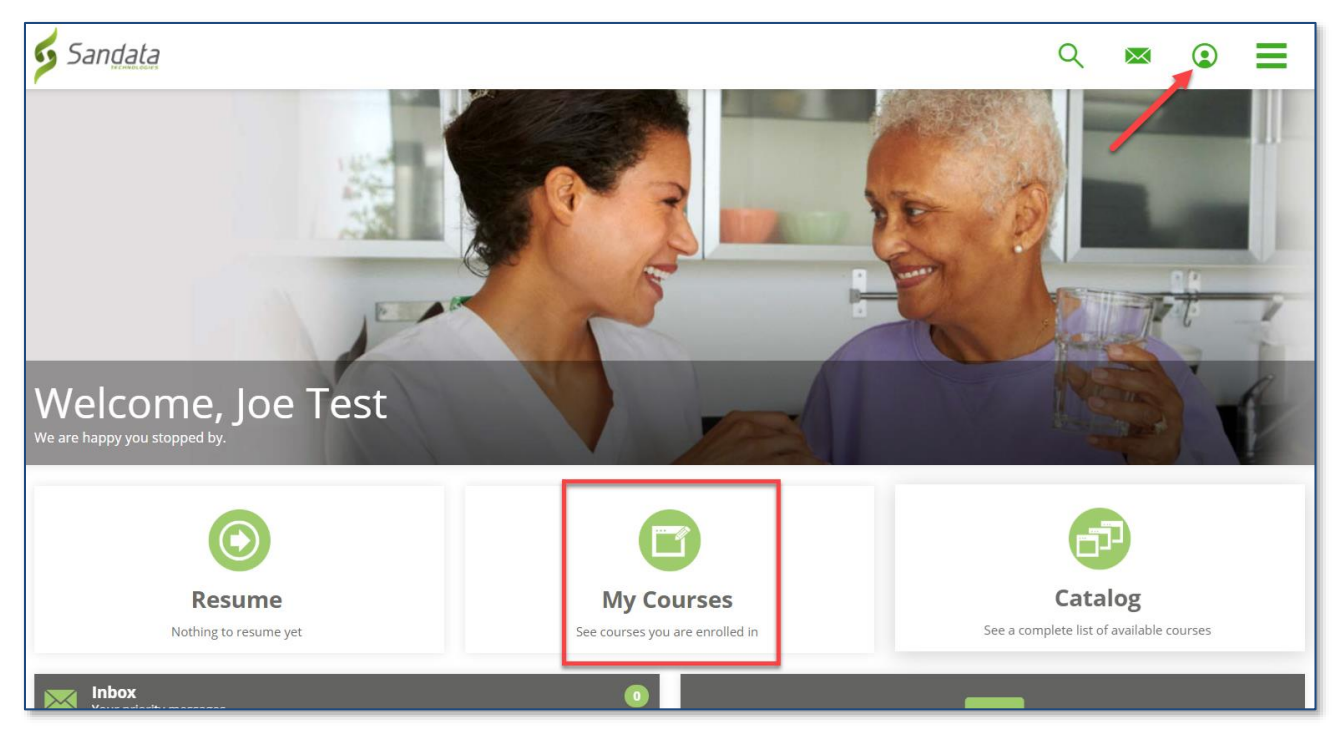

**8.** သင်တန်းများကို ကြည့်ရန် ဖိုင်တွဲကို နှိပ်ပါ။

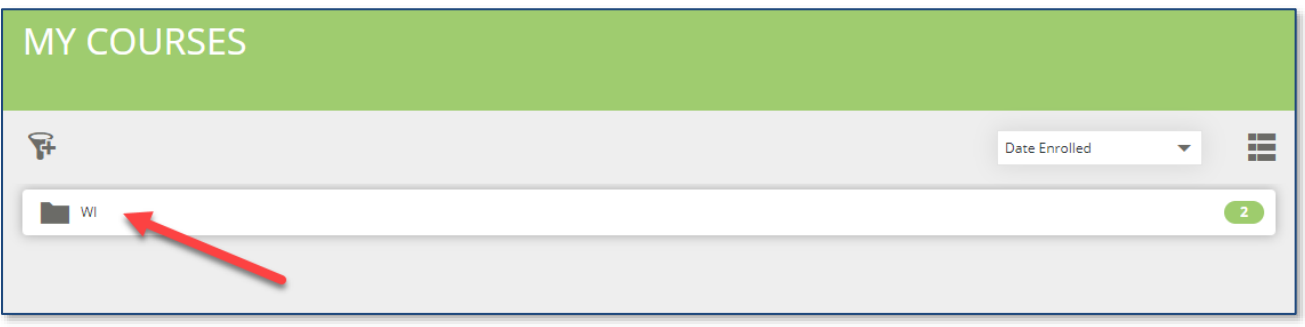

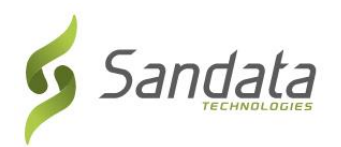

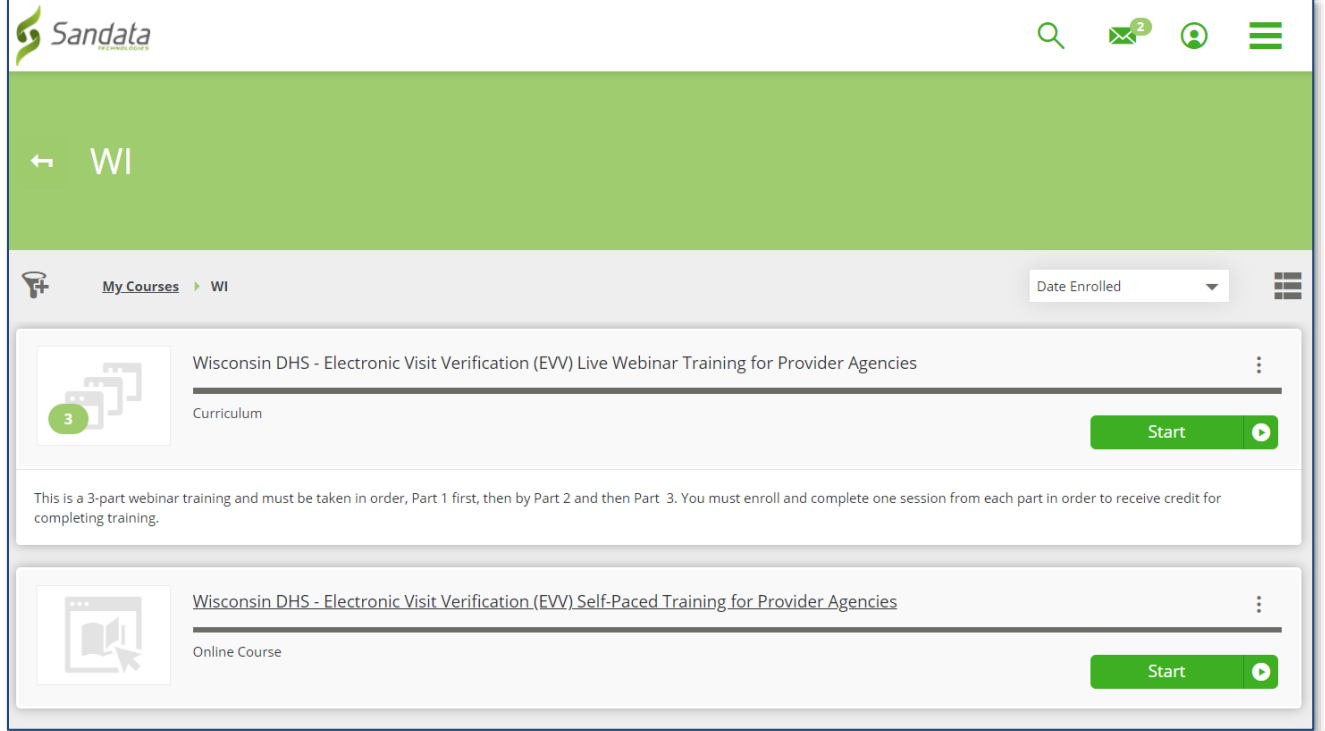

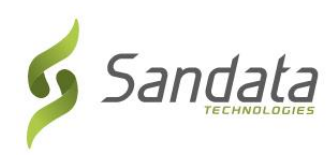

## တိုက်ရိုက် အွန်လိုင်းဟောပြောပွဲ သင်တန်း (အကြံပြုထားသော နည်းလမ်း) ကို ရွေးချယ်ခြင်း

*My Courses (ကျွန်ုပ်၏ သင်တန်းများ)* စခရင်မှ အွန်လိုင်းဟောပြောပွဲ သင်တန်းဆိုင်ရာ သင်ရိုးညွှန်းတမ်းကို နှိပ်ပါ။

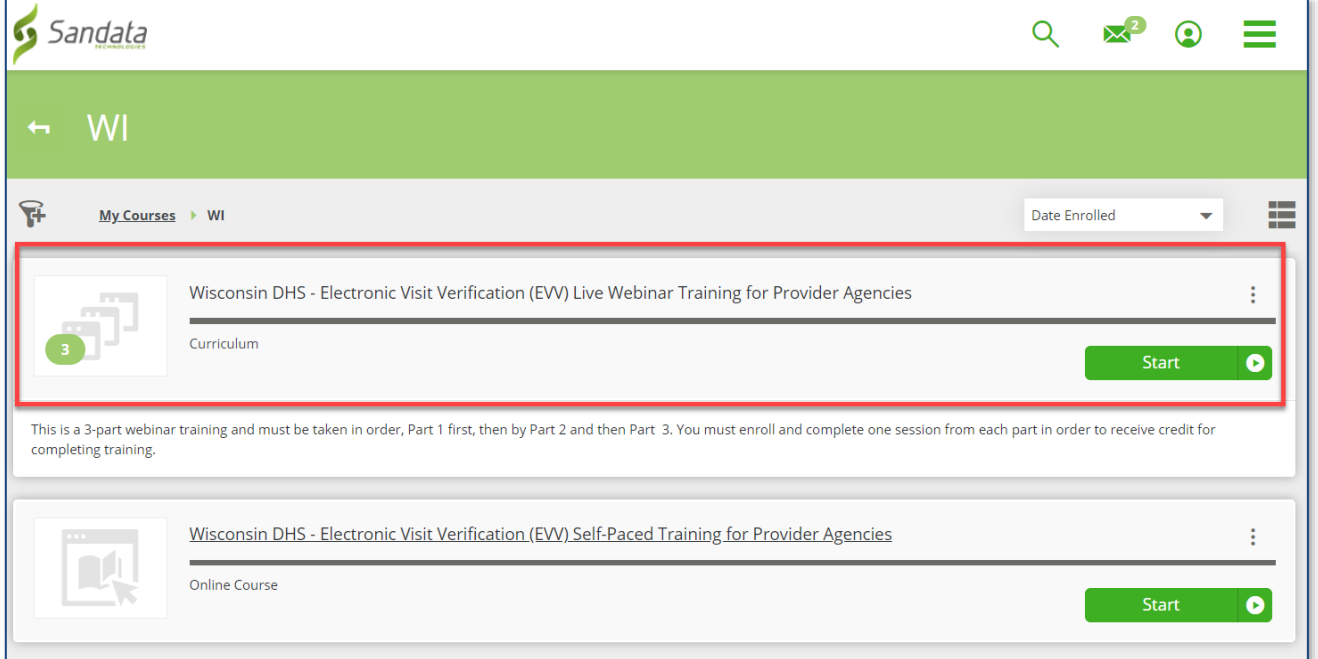

သင်တန်း၏ အပိုင်းတစ်ခုစီအောက်ရှိ **Name (အမည်)** သို့မဟုတ် **Enroll (စာရင်းသွင်းရန်)/View (ကြည့်ရန်)** ခလုတ်ကို နှိပ်ပါ။ သင်သည် အွန်လိုင်းဟောပြောပွဲတစ်ခုစီကို ပိုချချိန်အလိုက် အစီအစဉ်တကျ စာရင်းသွင်းရမည် (ဦးစွာ အပိုင်း 1၊ ထို့နောက် အပိုင်း <u>2၊ ပြီးလျှင် အပိုင်း 3 တက်ရမည်)</u>။

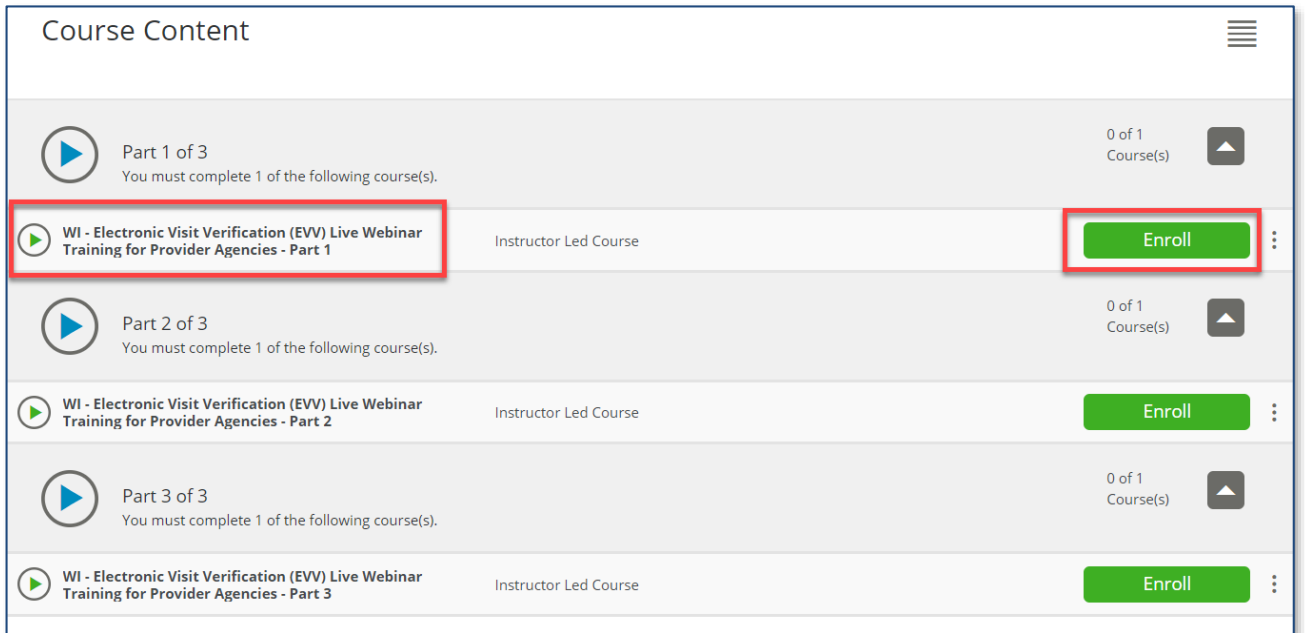

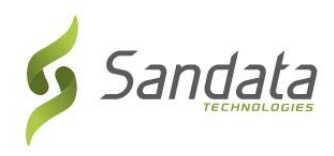

**9.** ရရှိနိုင်သော အတန်းအားလုံးကို သုံးသပ်ရန် အောက်သို့ရွှေ့ပြီးနောက် နှစ်သက်ရာ ပို့ချချိန် ရက်စွဲပေါ်တွင် **Enroll (စာရင်းသွင်းမည်)** ကို နှိပ်ပါ။

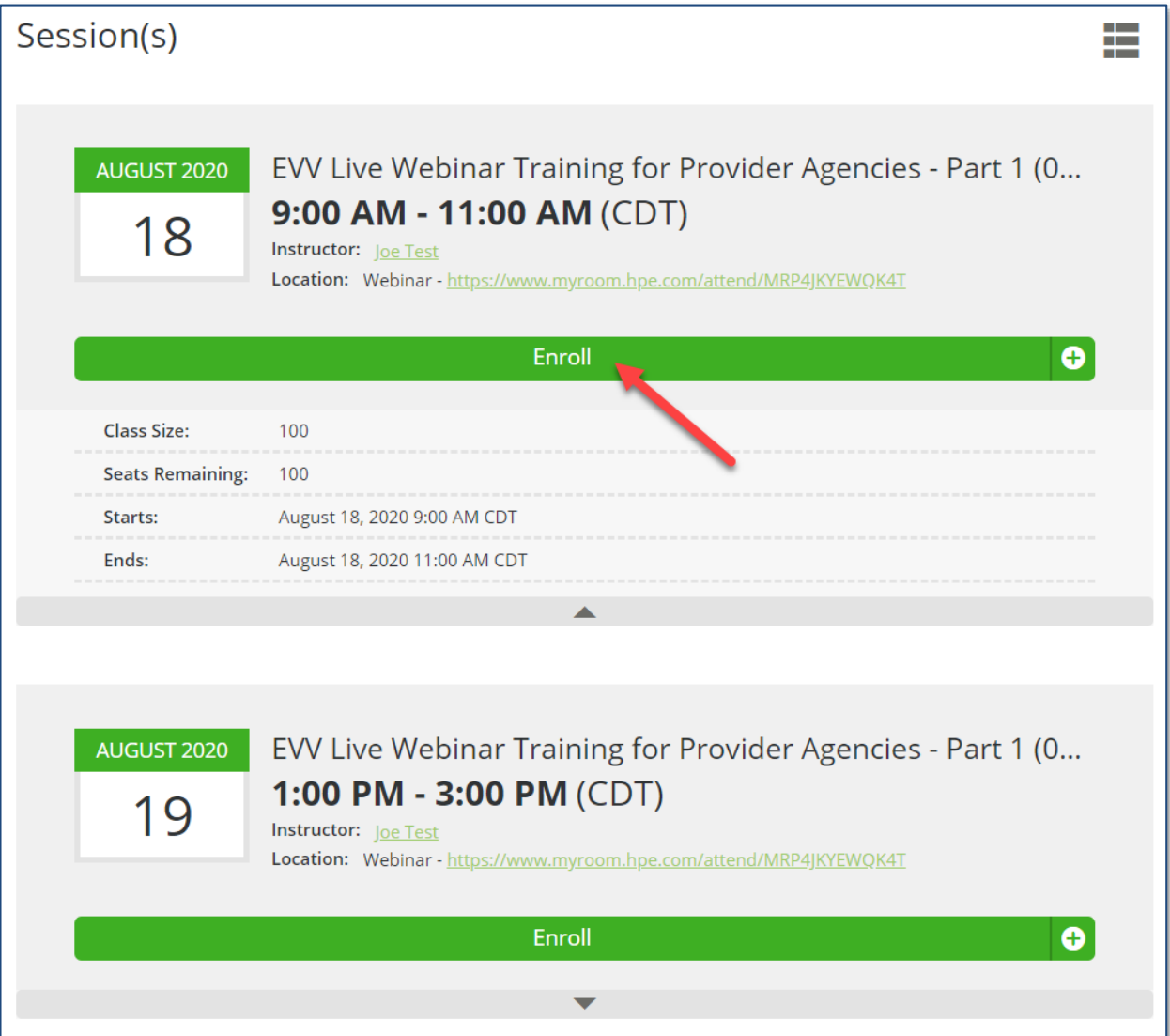

ပို့ချချိန် ရက်စွဲကို ရွေးချယ်ပြီးသည်နှင့် အွန်လိုင်းဟောပြောပွဲ သင်တန်းကို တက်ရောက်ရန် လင့်ခ်ကို စခရင်ပေါ်တွင် သုံးစွဲသူအား ပြသထားသည်။

လင့်ခ်ပါသော အီးမေးလ်မက်ဆေ့ချ်နှင့် သုံးစွဲသူ၏ ပြက္ခဒိန်တွင် ပို့ချချိန်ကို ပေါင်းထည့်နိုင်မည့်နည်းလမ်း ပါဝင်သော အီးမေးလ်ကိုလည်း သုံးစွဲသူထံ ပေးပို့သည်။

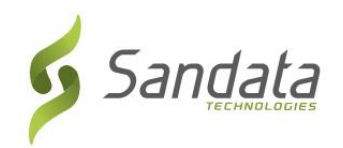

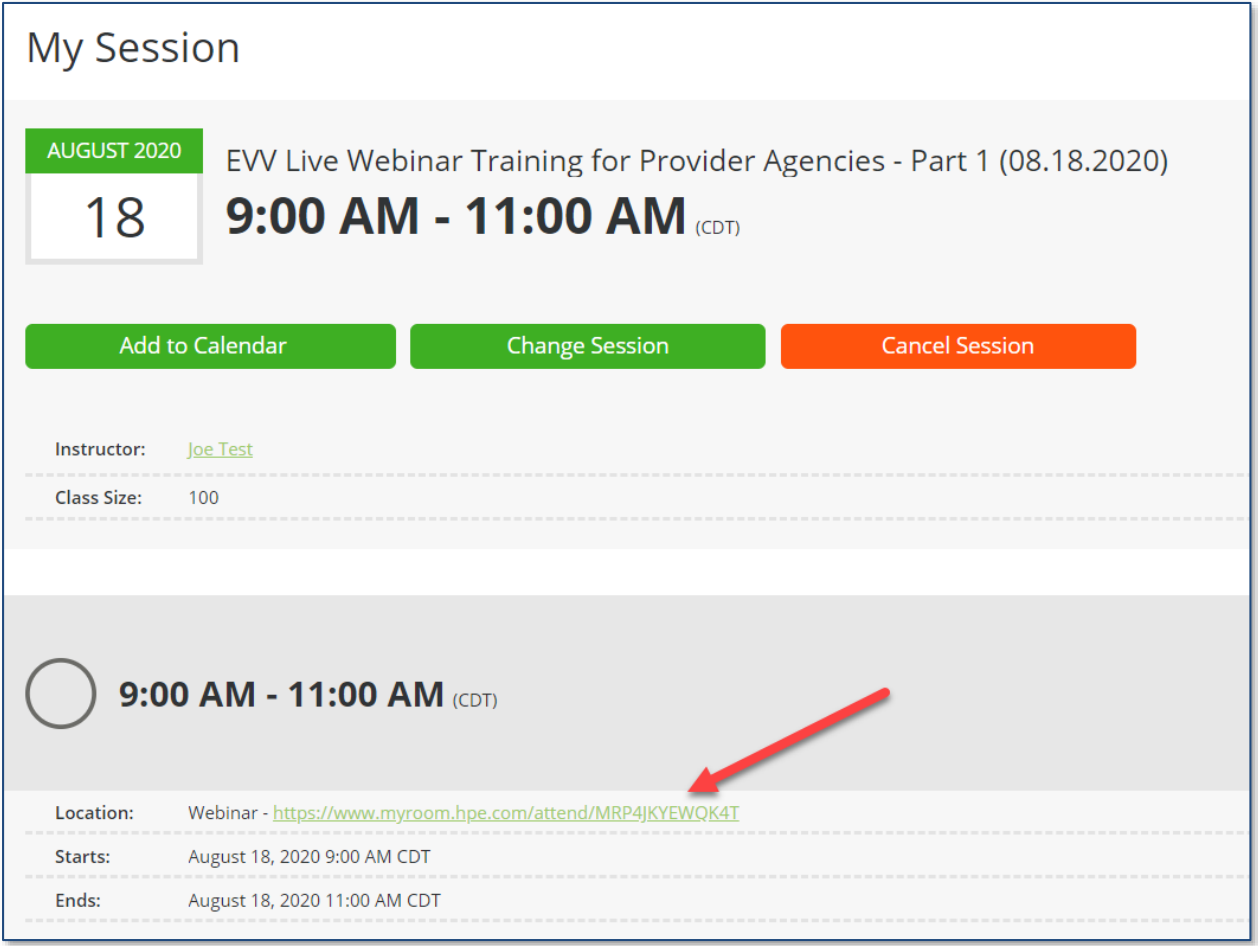

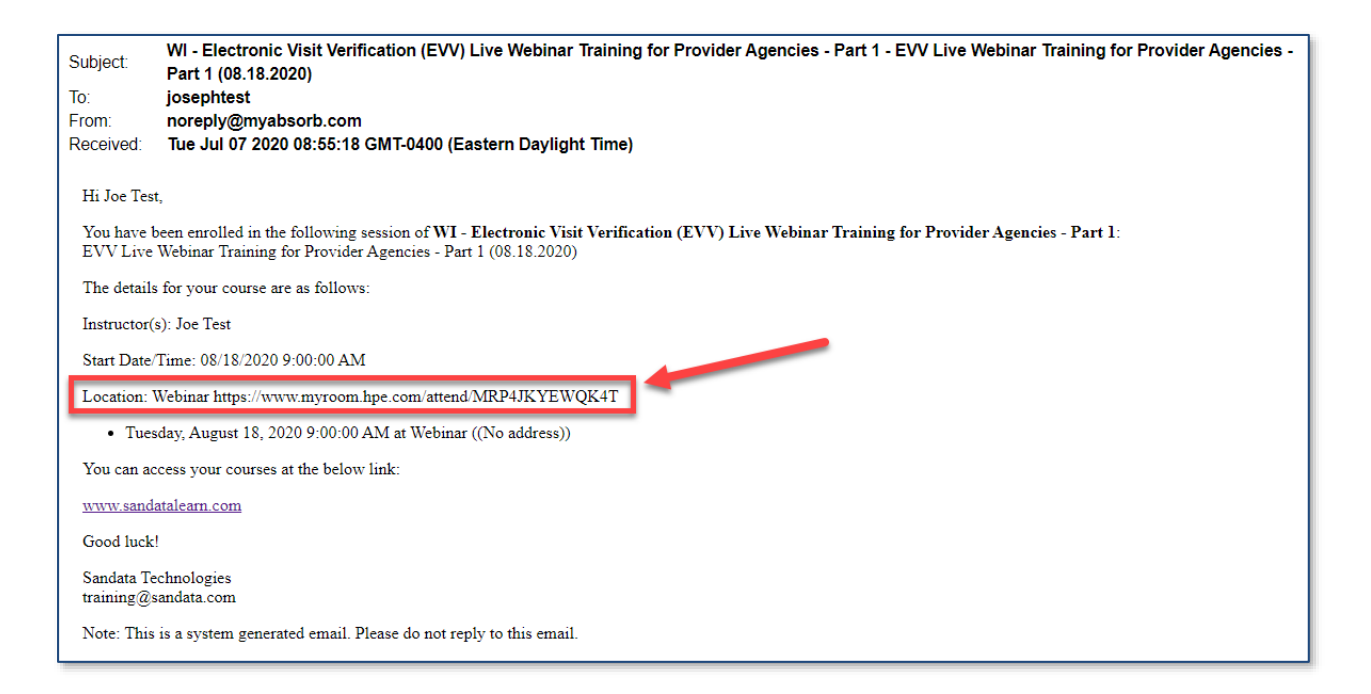

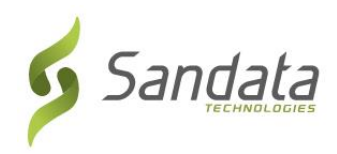

## **10.** ေ အပိုင်း 1၊ အပိုင်း 2 နှင့် အပိုင်း 3 ကို ဖော်ပြထားသော မျက်နှာပြင်သို့ ပြန်သွားရန် ခေါင်းစဉ်ဘားပေါ် ရှိ နောက်သို့မြားကို နှိပ်ပါ။

This course is part of the curriculum: Wisconsin DHS - Electronic Visit Verification (EVV) Live Webinar Training for Provider Agencies

**11.** ေ အွန်လိုင်းဟောပြောပွဲ သင်တန်း၏ အပိုင်း 3 ပိုင်းစလုံးအတွက် စာရင်းသွင်းပြီးသည်အထိ အဆင့် 2 မှ အဆင့် 4 အထိ ထပ်မံပြုလုပ်ပါ။

## <mark>မှတ်ချက</mark>ဲ- ရွေးချယ်ထားသော ပို့ချချိန်ကို မတက်ရောက်နိုင်လျှင် ဘာလုပ်ရမလဲ။

- 1. LMS ဝဘ်ဆိုက်သို့ ပြန်လည်လော့ဂ်အင်ဝင်ပါ- <u>[https://sandatalearn.com](https://sandatalearn.com/)</u>
- 2. **My Courses (ကျွန်ုပ်၏ သင်တန်းများ)** ကို နှိပ်ပါ
- 3. အွန်လိုင်းဟောပြောပွဲ သင်တန်းကို နှိပ်ပါ
- 4. ပြောင်းလဲရမည့် အွန်လိုင်းဟောပြောပွဲ အပိုင်းအောက်ရှိ **View (ကြည့်ရန်)** ခလုတ်ကို နိုပ်ပါ
- 5. ရက်စွဲအသစ် ရွေးချယ်ရန် **Change Session (ပို့ချချိန် ပြောင်းရန်)** ခလုတ်ကို နိုပ်ပါ။ ယခု သို့မဟုတ် နောက်ပိုင်းတွင် ရက်စွဲအသစ် ရွေးချယ်ရန်အတွက် စာရင်းသွင်းထားသော ပို့ချချိန်ကို ဖယ်ရှားရန် **Cancel Session**  $(\breve{\mathbf{v}}$ ချ**ချိန် ပယ်ဖျက်ရန်)** ခလုတ်ကို နိုပ်ပါ။